# 

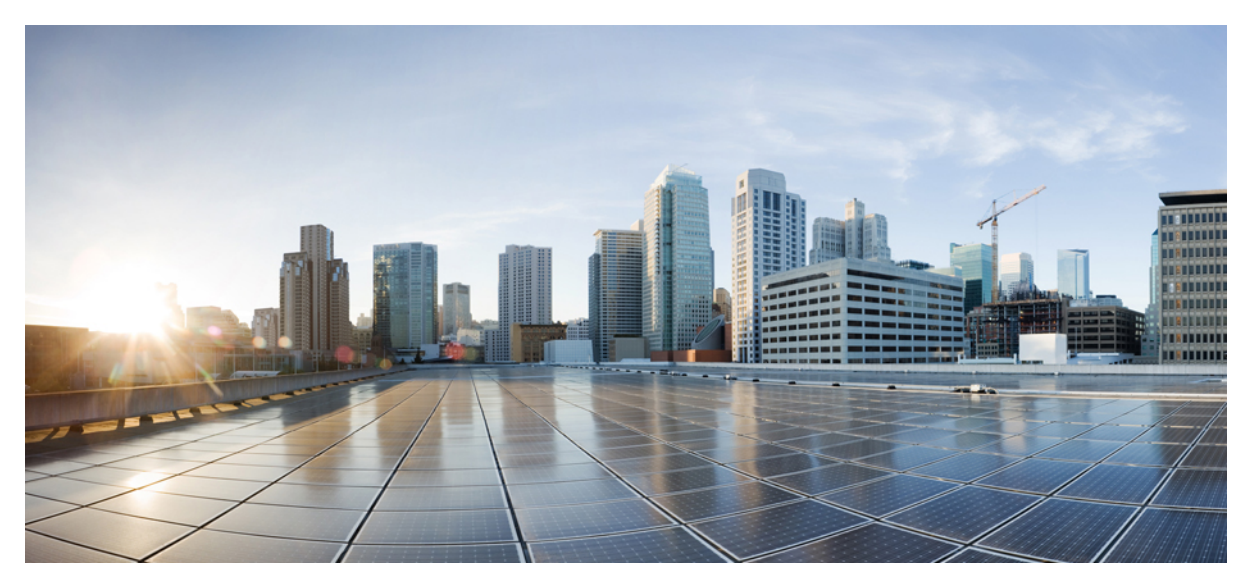

# **Cisco Jabber for Mac 11.0 User Guide**

**User [Guide](#page-1-0) 2**

New and Changed [Information](#page-1-1) **2** [Availability](#page-1-2) **2** [Contacts](#page-1-3) **2** [Chats](#page-2-0) **3** [Calls](#page-4-0) **5** [Meetings](#page-7-0) **8** [Accessibility](#page-10-0) **11** [Troubleshooting](#page-13-0) **14**

<span id="page-1-0"></span>**Revised: September 11, 2015,**

# **User Guide**

# <span id="page-1-1"></span>**New and Changed Information**

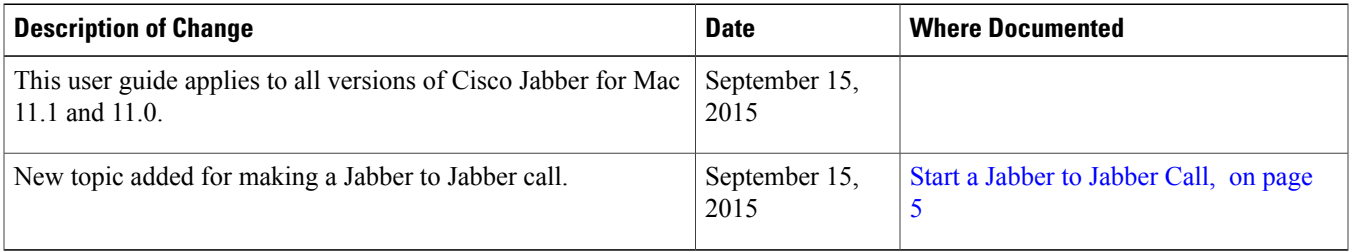

# <span id="page-1-2"></span>**Availability**

# **Create Personal Status Messages**

You can create personal status messages to replace the default messages and tell your contacts what you are doing at a glance.

#### **Procedure**

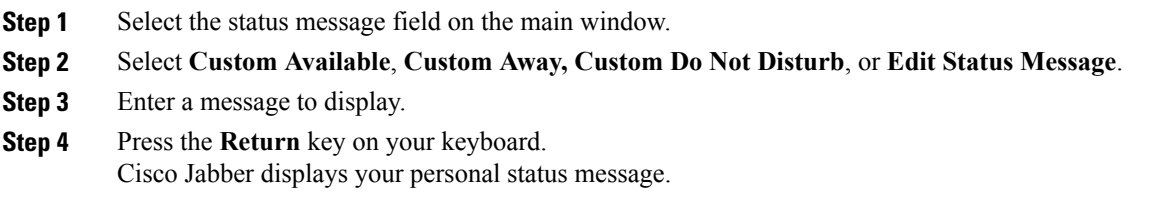

# <span id="page-1-3"></span>**Contacts**

# **Configure Mac Address Book Plug-in**

Configure the Mac Address Plug-in option to allow users to dial contacts using Cisco Jabber directly from the Mac Address Book.

#### **Procedure**

```
Step 1 Select Jabber > Install Mac Address Book Plug-in.
Step 2 Select Jabber > Preferences > General > Enable Mac Address Book integration, restart the client for this to take
          effect.
```
# **Add Directory Groups**

You can add a directory group into your contact list.

#### **Procedure**

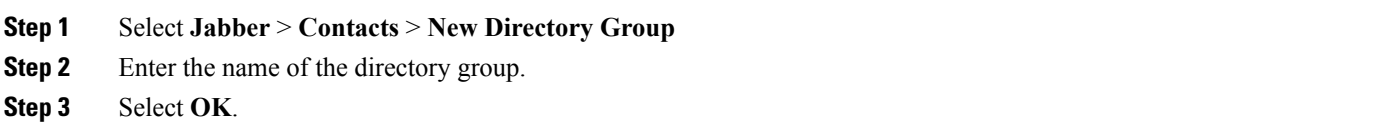

# <span id="page-2-0"></span>**Chats**

# **Start a Group Chat**

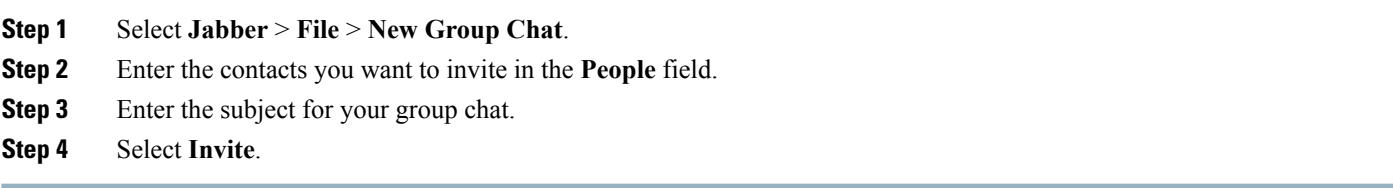

# **Transfer Files**

#### **Procedure**

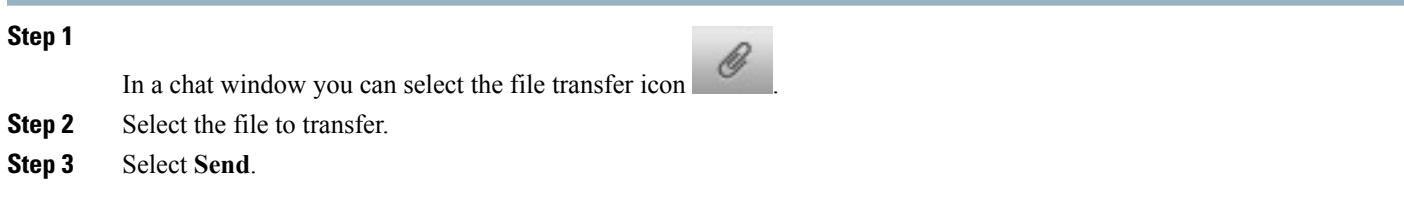

# **Set Privacy Options**

You can specify privacy options to control who can see your status and send you messages. When you block a contact, that person cannot view your availability status or send you instant messages.

#### **Procedure**

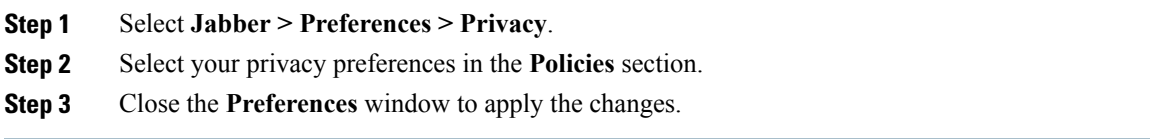

# **Chat Rooms**

#### **Participate in Chat Rooms**

When you are added as a member to a chat room, you can participate in the persistent chat room and view the discussion history.

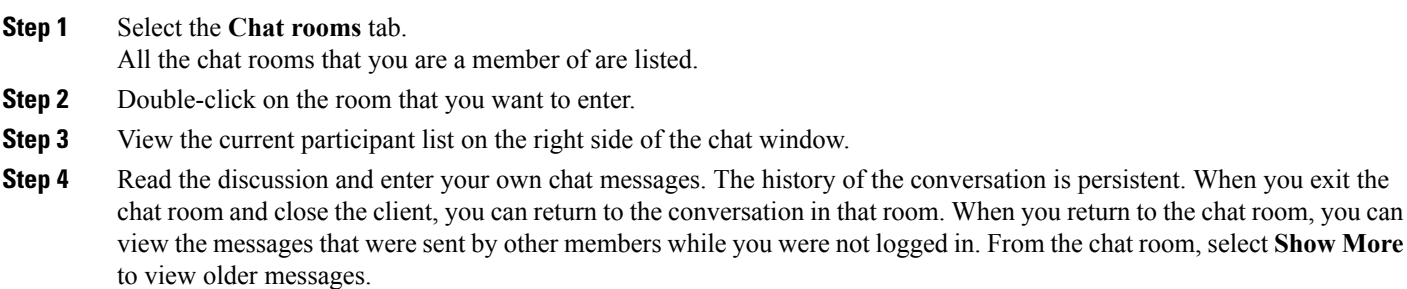

#### **Search Chat Rooms**

You can search for instances of keywords in your chat rooms. Only rooms that you are a member of will be searched.

#### **Procedure**

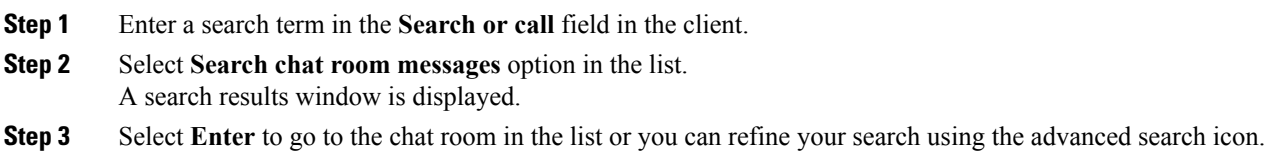

# <span id="page-4-1"></span><span id="page-4-0"></span>**Calls**

# **Start a Jabber to Jabber Call**

You can make a call to another Cisco Jabber client using Jabber to Jabber calls. There are some differences using Jabber to Jabber calls:

- You can make a Jabber to Jabber call with only one contact at a time.
- When you are on a Jabber to Jabber call, if you call another contact your ongoing call will end.
- When you start a Jabber to Jabber call with a contact and your contact starts a Jabber to Jabber call with you at the same time, your call is connected and you don't get any incoming call notice.

#### **Before You Begin**

This feature is enabled by your administrator.

#### **Procedure**

**Step 1** Select the call icon for your contact. For example in the contact list or in the chat window. **Step 2** Select **Jabber Call** from the menu.

### **Change Audio Devices**

#### **Procedure**

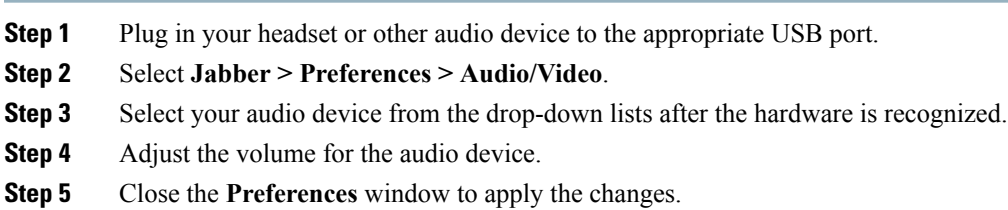

# **Create Ad-hoc Conference Call**

You can create an ad-hoc conference with your contacts, simply merge your calls to create a conference call.

#### **Procedure**

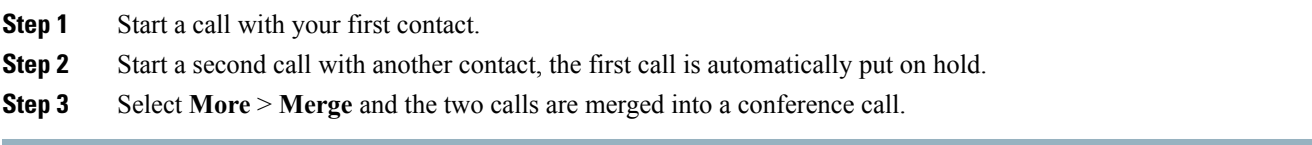

# **Forward Calls**

You can forward calls from Cisco Jabber.

#### **Procedure**

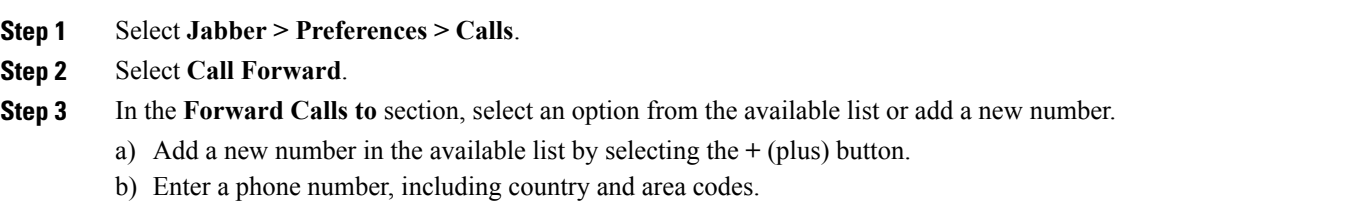

### **URI Dialing**

You can use URI dialing to make calls and resolve contacts with Uniform Resource Identifiers (URI).

Users that are connected to Cisco TelePresence Video Communication Server (VCS), are only accessible using their associated URI.

For example, a user named Anita Perez has the following SIP URI associated with her directory number: aperez@example.com. URI dialing enables users to call Anita with her SIP URI rather than her directory number.

#### **Imported Contacts from Microsoft Outlook**

Contacts imported from Microsoft Outlook may contain SIP URIs. For releases prior to Apple OS X Maverick Version 10.9, the Mac address book may not display some characters, for example aperez@example.com can display as aperezexamplecom. However, you can still search and call using these URIs.

#### **Setup SIP URI**

You can create a SIP URI for the contacts in your Mac address book.

#### **Before You Begin**

Ensure that you have configured the Address Book Plug-in for Cisco Jabber for Mac.

#### **Procedure**

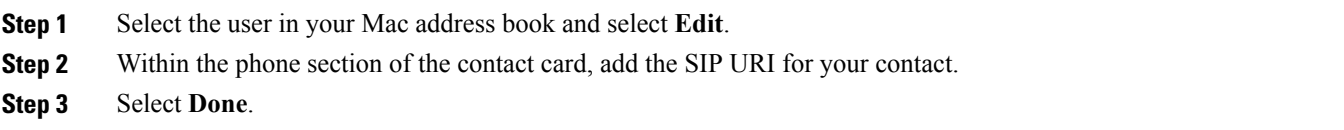

#### **Dialing a Contact using a SIP URI**

You can call a contact using their SIP URI.

#### **Procedure**

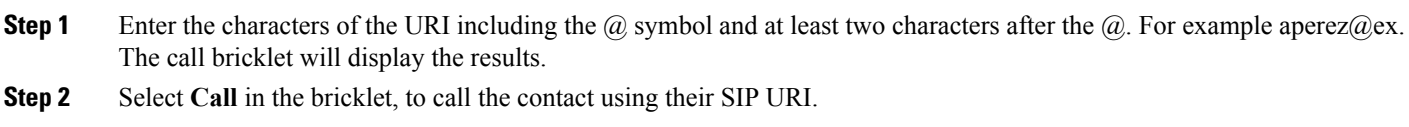

### **Transfer an Active Call**

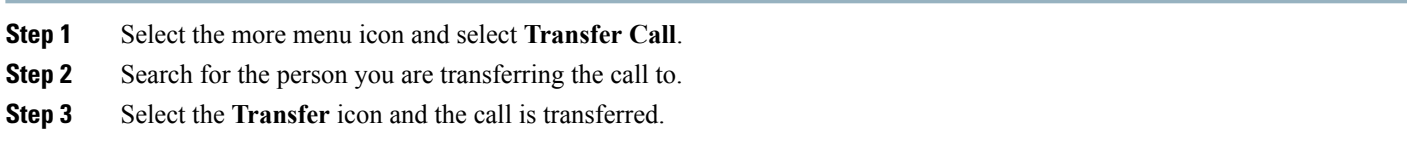

# <span id="page-7-0"></span>**Meetings**

### **Add Meeting Accounts**

You can add Cisco WebEx sites to Cisco Jabber to quickly start, join, and manage online conferences.

In cloud-based deployments, you cannot add a meeting site that is configured for SSO, this site must be created in the Cisco WebEx Administration Tool.

#### **Procedure**

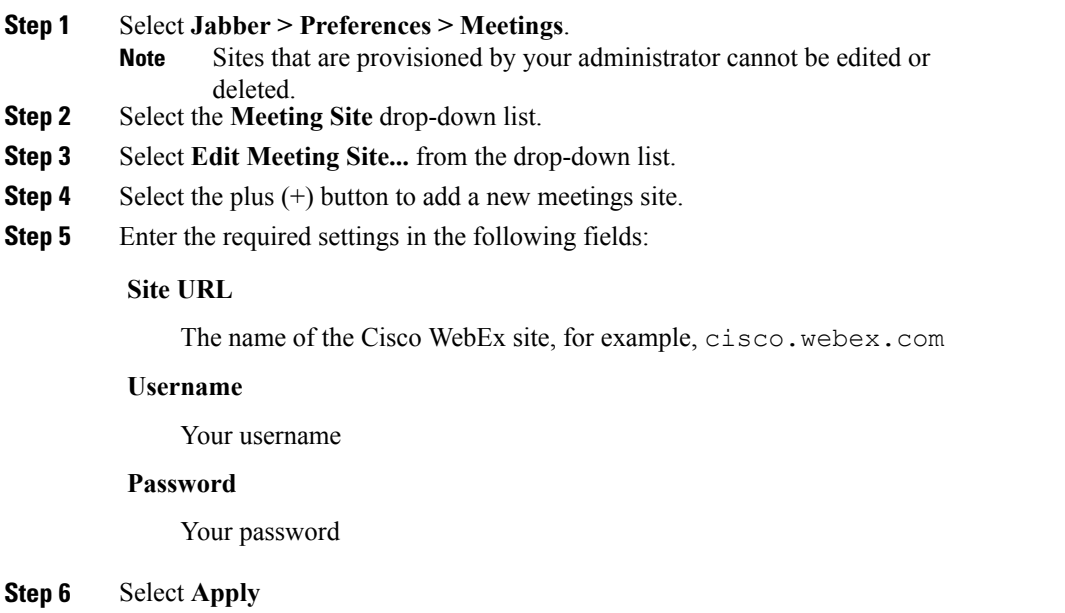

# **Bridge Escalations**

#### **Configure Bridge Information**

You can specify an alternative number to use for your conference calls.

#### **Procedure**

**Step 1** Select **Jabber** > **System Preferences**.

The preferences window opens.

- **Step 2** Select the **Calls** tab.
- **Step 3** Select the **General** tab.
- **Step 4** Select **Use my number for conference calls** option.
- **Step 5** Enter the number or the URI for your bridge. If your administrator has added a bridge pattern you won't be able to edit this field.
- **Step 6** (Optional) Enter a Host PIN.
- **Step 7** (Optional) Enter a Guest PIN.

#### **Create Conference Call Using My Bridge**

#### **Before You Begin**

You have configured your bridge information. For more information, see *Configure Bridge Information*.

#### **Procedure**

In the group chat window, select the call icon to start a conference call. You are connected into your bridge and your participants are sent an invitation to join your conference call.

# **Start a Meeting Using my Personal Room**

#### **Before You Begin**

Ensure that **Use Personal Room for all my instant meetings** is selected in your **"Meet Now" Settings** on Cisco WebEx.

#### **Procedure**

**Step 1** Select one or more contacts. **Step 2** Right click and select **Meet Now**. You are connected into your personal room and your participants are sent an invitation to join your meeting.

### **Escalate to a Collaboration Meeting Room**

You can choose to create a conference call from your group chat using Cisco Collaboration Meeting Room (CMR) Cloud.

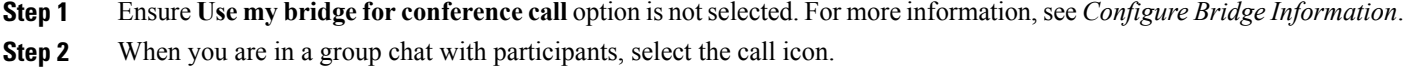

You are connected into the conference call and your participants are sent an invitation to either enter the meeting using a video link or enter the meeting using Cisco WebEx.

# **Add DTMF in your Meetings**

You can copy and paste dual tone multi frequency (DTMF) digits into a conference call.

#### **Procedure**

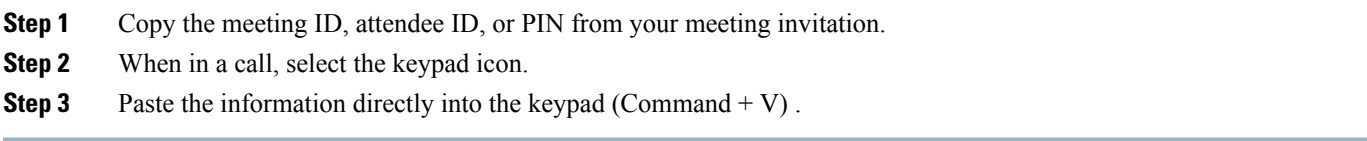

# **Control Far End Cameras**

#### **Before You Begin**

This feature is available to you if it is supported by the system you are calling, and if it is enabled for you by your administrator.

#### **Procedure**

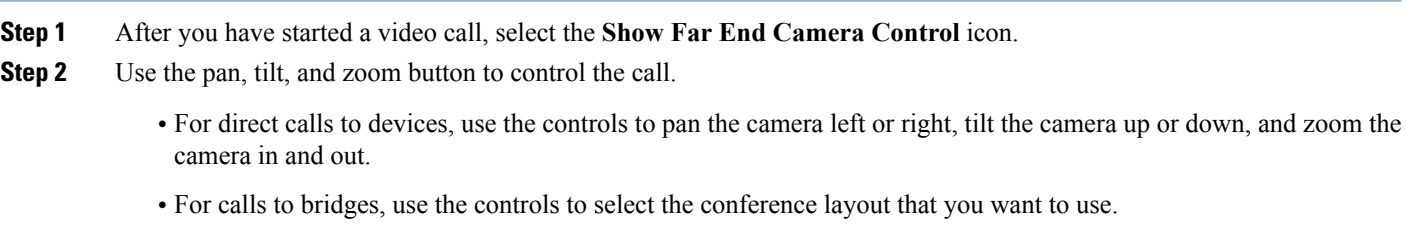

You can also use the following keyboard shortcuts to manually control the camera:

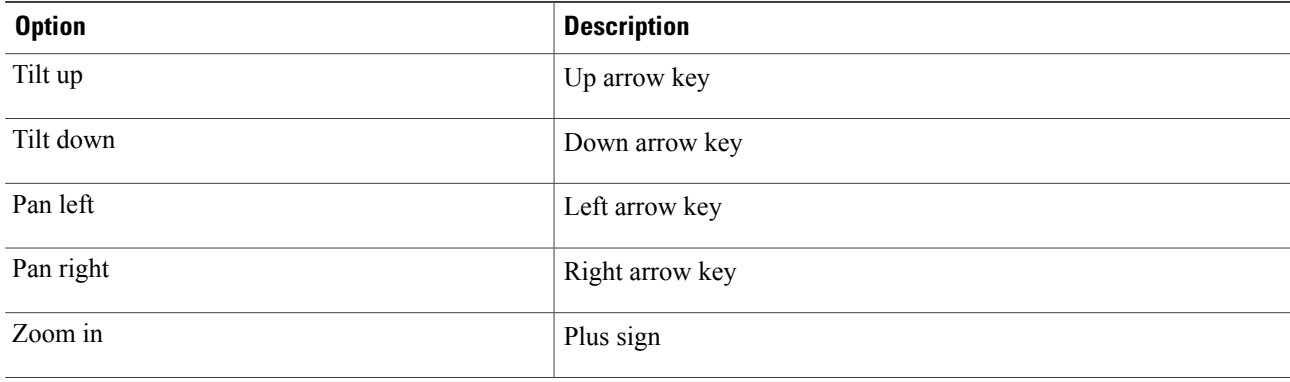

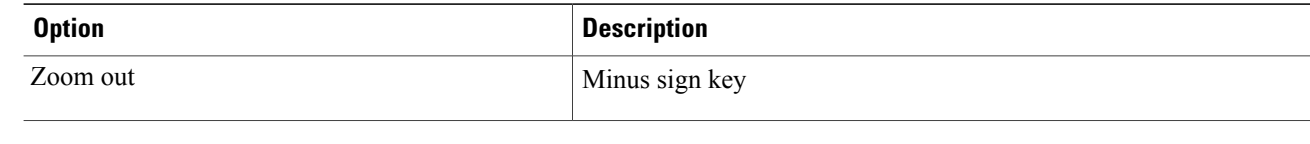

# <span id="page-10-0"></span>**Accessibility**

# **Grayscale Status Icons**

Grayscale status icons are monochrome and use symbols to show availability.

#### To use grayscale status icons, select **Jabber** > **Preferences** > **Status** > **Use accessible presence icons**.

The following table shows standard and grayscale status icons:

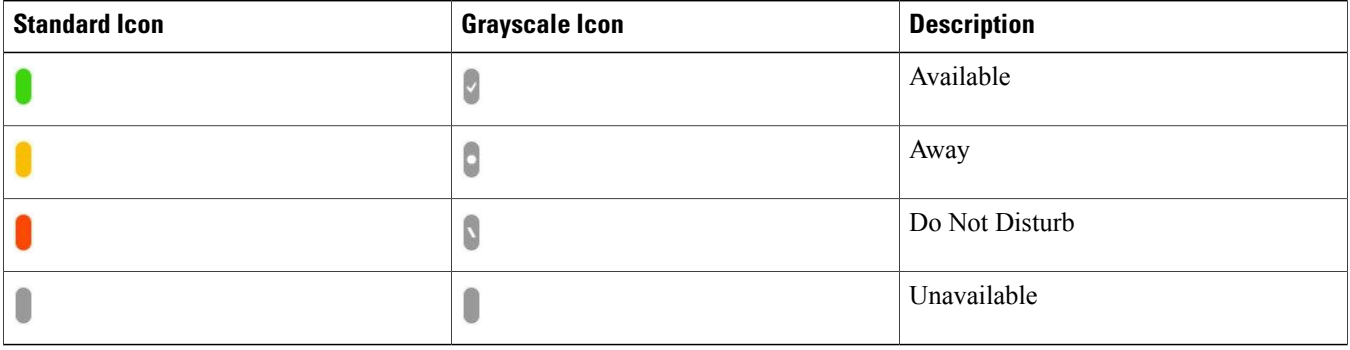

# **Keyboard Shortcuts**

#### **Navigate Hub Window**

To navigate through the tabs on the hub window, select **Command** and the number of the tab. For example, to navigate to the first tab select **Command + 1** .

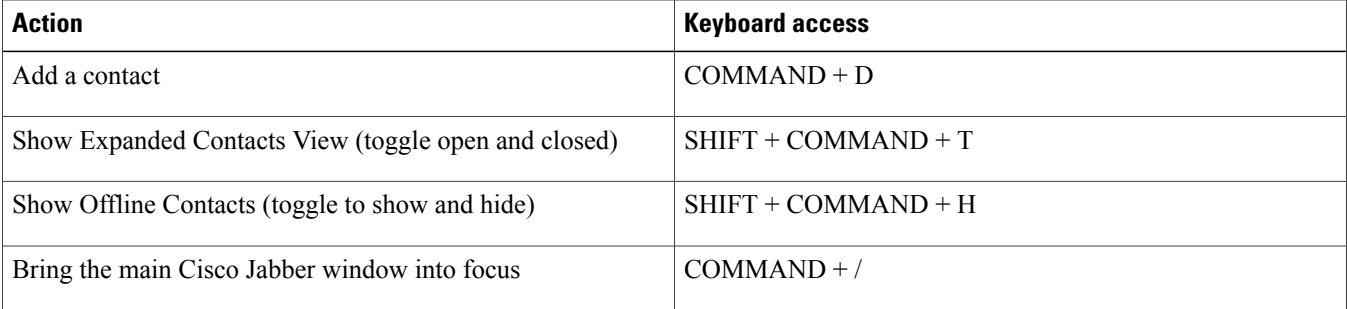

# **Active Call**

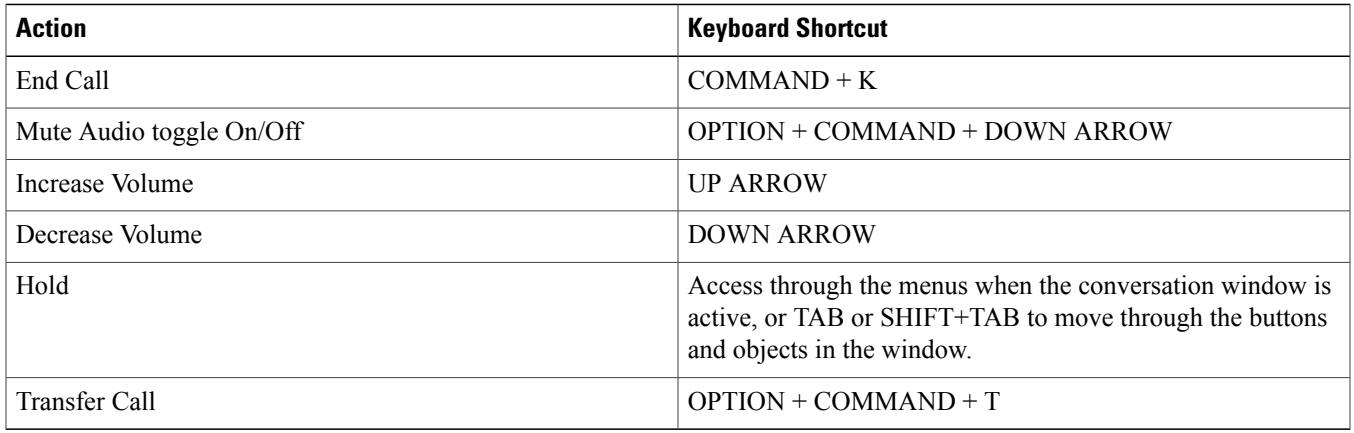

### **Incoming Call**

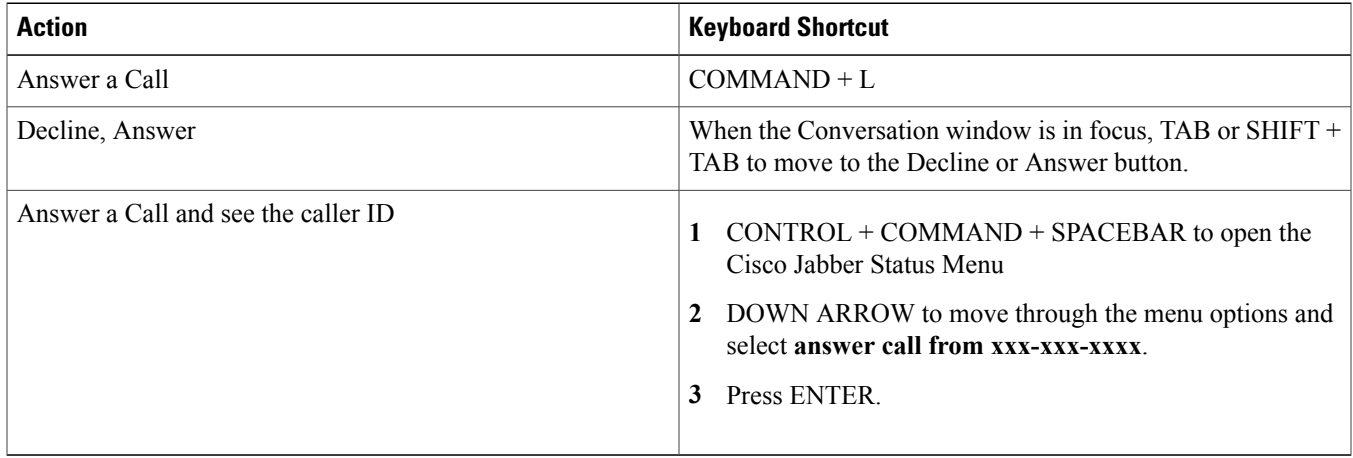

# **Instant Messages**

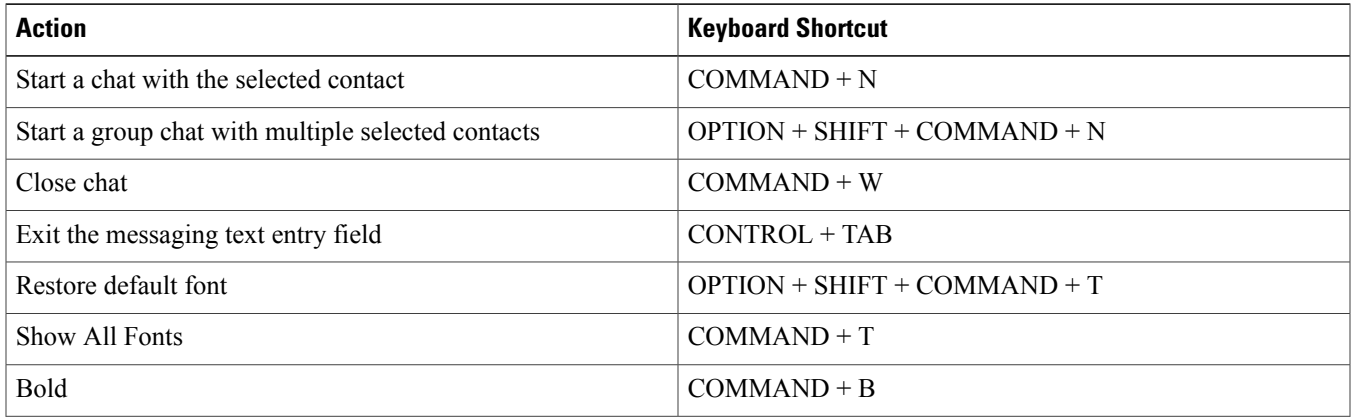

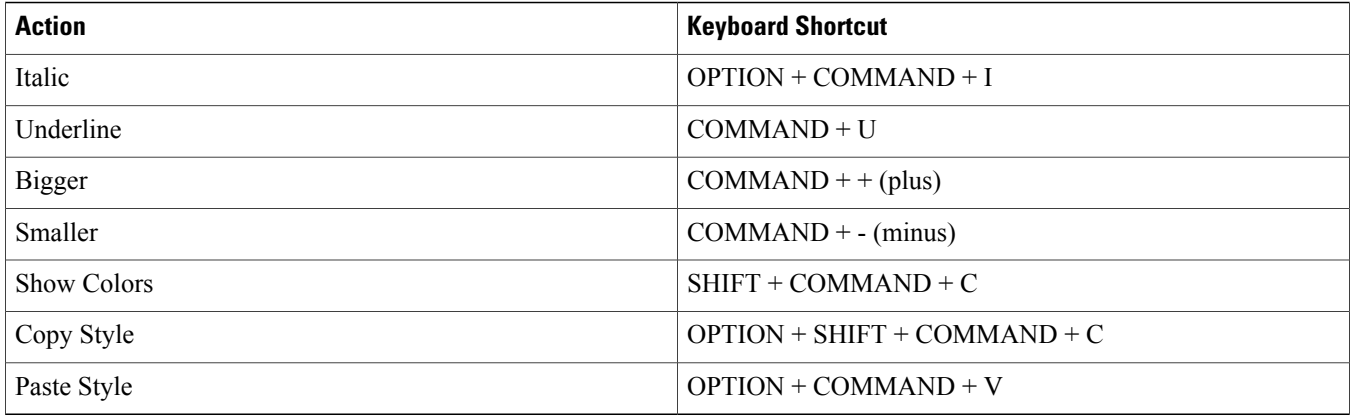

### **Global Shortcuts**

Global keyboard shortcuts when the Cisco Jabber window is in the background.

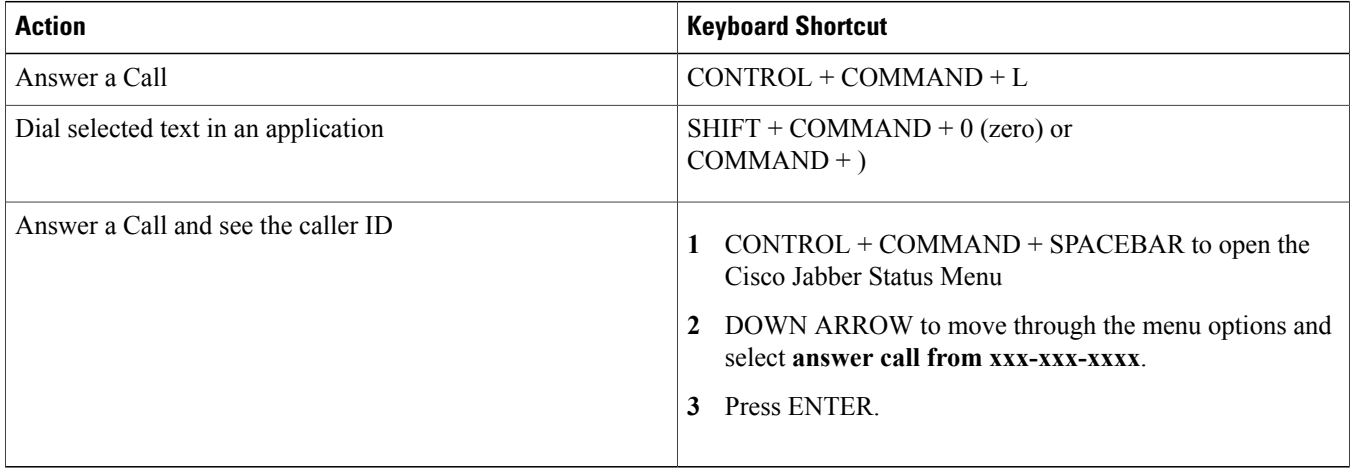

### **Voice Messages**

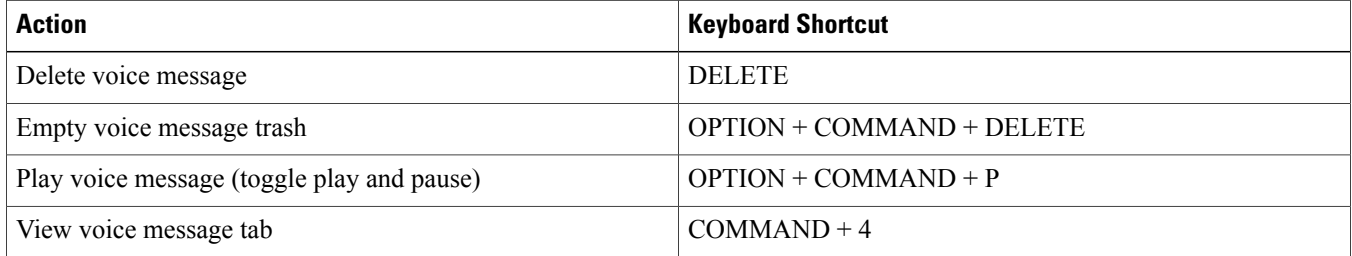

#### **Call**

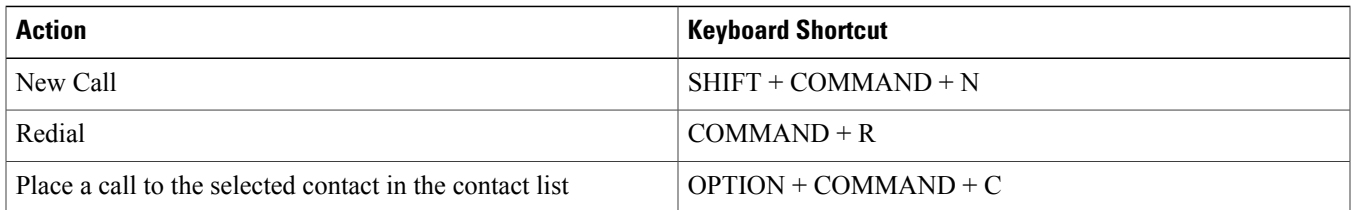

# **Keyboard Navigation**

<span id="page-13-0"></span>Press the Tab key and arrow keys to navigate through the main window menus.

# **Troubleshooting**

# **Verify Audio and Video Device Settings**

If you have an issue with your audio or video devices, you can verify the selected devices.

#### **Procedure**

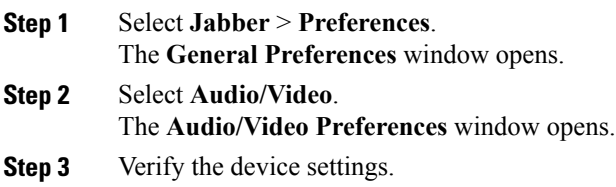

### **Check the Connection Status**

If there is an issue with a feature, you can check your connection status. For example, if you cannot access your voice messages.

#### **Procedure**

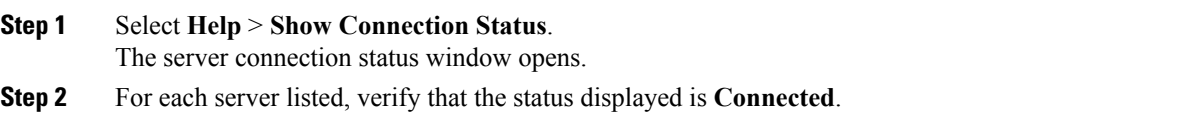

• If the server connections are all showing as connected, select **Copy** to capture the information and send to your system administrator.

• If a server connection shows a different status, select **Open Accounts** to verify the settings are correct for the account. If the issue persists report a problem to your system administrator.

# **Report a Problem**

If you encounter a problem with Cisco Jabber, you can create a problem report to assist your system administrator resolve your issue. The Problem Reporting Assistant guides you through the reporting process. The problem report generated contains logs from your computer.

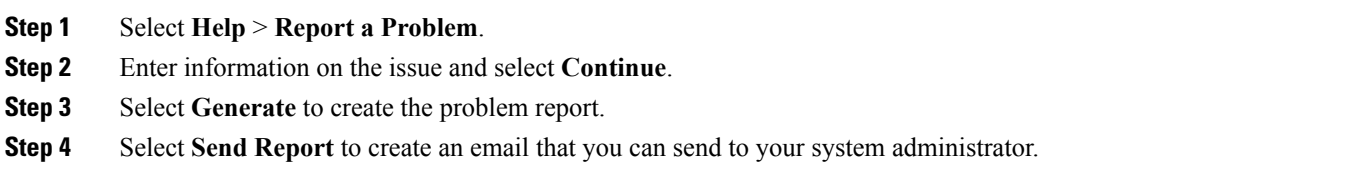

THE SPECIFICATIONS AND INFORMATION REGARDING THE PRODUCTS IN THIS MANUAL ARE SUBJECT TO CHANGE WITHOUT NOTICE. ALL STATEMENTS, INFORMATION, AND RECOMMENDATIONS IN THIS MANUAL ARE BELIEVED TO BE ACCURATE BUT ARE PRESENTED WITHOUT WARRANTY OF ANY KIND, EXPRESS OR IMPLIED. USERS MUST TAKE FULL RESPONSIBILITY FOR THEIR APPLICATION OF ANY PRODUCTS.

THE SOFTWARE LICENSE AND LIMITED WARRANTY FOR THE ACCOMPANYING PRODUCT ARE SET FORTH IN THE INFORMATION PACKET THAT SHIPPED WITH THE PRODUCT AND ARE INCORPORATED HEREIN BY THIS REFERENCE. IF YOU ARE UNABLE TO LOCATE THE SOFTWARE LICENSE OR LIMITED WARRANTY, CONTACT YOUR CISCO REPRESENTATIVE FOR A COPY.

The Cisco implementation of TCP header compression is an adaptation of a program developed by the University of California, Berkeley (UCB) as part of UCB's public domain version of the UNIX operating system. All rights reserved. Copyright © 1981, Regents of the University of California.

NOTWITHSTANDING ANY OTHER WARRANTY HEREIN, ALL DOCUMENT FILES AND SOFTWARE OF THESE SUPPLIERS ARE PROVIDED "AS IS" WITH ALL FAULTS. CISCO AND THE ABOVE-NAMED SUPPLIERS DISCLAIM ALL WARRANTIES, EXPRESSED OR IMPLIED, INCLUDING, WITHOUT LIMITATION, THOSE OF MERCHANTABILITY, FITNESS FOR A PARTICULAR PURPOSE AND NONINFRINGEMENT OR ARISING FROM A COURSE OF DEALING, USAGE, OR TRADE PRACTICE.

IN NO EVENT SHALL CISCO OR ITS SUPPLIERS BE LIABLE FOR ANY INDIRECT, SPECIAL, CONSEQUENTIAL, OR INCIDENTAL DAMAGES, INCLUDING, WITHOUT LIMITATION, LOST PROFITS OR LOSS OR DAMAGE TO DATA ARISING OUT OF THE USE OR INABILITY TO USE THIS MANUAL, EVEN IF CISCO OR ITS SUPPLIERS HAVE BEEN ADVISED OF THE POSSIBILITY OF SUCH DAMAGES.

Any Internet Protocol (IP) addresses and phone numbers used in this document are not intended to be actual addresses and phone numbers. Any examples, command display output, network topology diagrams, and other figuresincluded in the document are shown for illustrative purposes only. Any use of actual IP addresses or phone numbersin illustrative content is unintentional and coincidental.

Cisco and the Cisco logo are trademarks or registered trademarks of Cisco and/or its affiliates in the U.S. and other countries. To view a list of Cisco trademarks, go to this URL: [http://](http://www.cisco.com/go/trademarks) [www.cisco.com/go/trademarks](http://www.cisco.com/go/trademarks). Third-party trademarks mentioned are the property of their respective owners. The use of the word partner does not imply a partnership relationship between Cisco and any other company. (1110R)

Google, Google Play, Android and certain other marks are trademarks of Google Inc.

© 2015 Cisco Systems, Inc. All rights reserved.

# ahah CISCO.

**Americas Headquarters Asia Pacific Headquarters Europe Headquarters** Cisco Systems, Inc. San Jose, CA 95134-1706 USA

Cisco Systems (USA) Pte. Ltd. Singapore

Cisco Systems International BV Amsterdam, The Netherlands

Cisco has more than 200 offices worldwide. Addresses, phone numbers, and fax numbers are listed on the Cisco Website at www.cisco.com/go/offices.